# *Anleitung für VBN-Fahrplaner (Online Version)*

Geben Sie im Internet folgende Adresse ein oder nutzen Sie den Link auf unserer Homepage!

#### <https://www.vbn.de/fahrplaner>

Hier kommen Sie auf die Startseite und geben bei Start und Ziel Ihre gewünschten Orte ein.

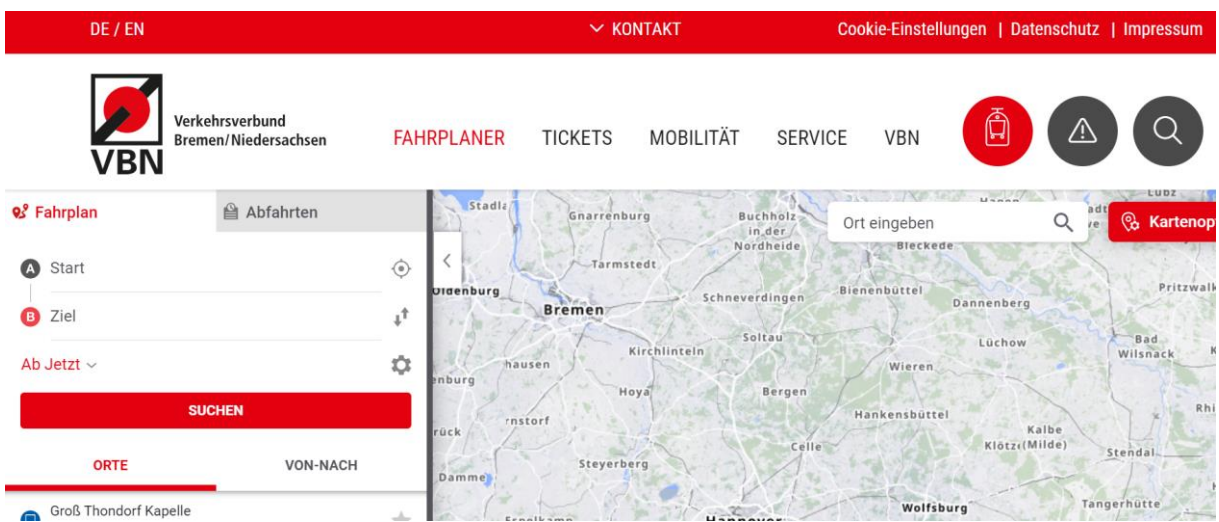

#### Wir wählen als Beispiel:

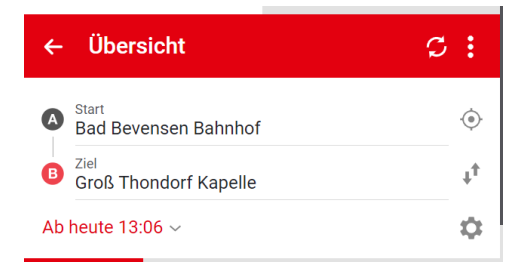

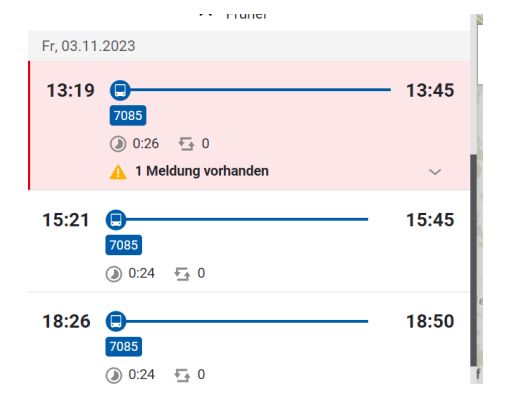

### Darunter erscheinen die nächsten Abfahrzeiten:

Bei der Fahrt um 13:19 Uhr sehen Sie, dass eine Meldung vorhanden ist, klicken Sie auf diese Fahrt.

Die Meldung wird dort dann angezeigt.

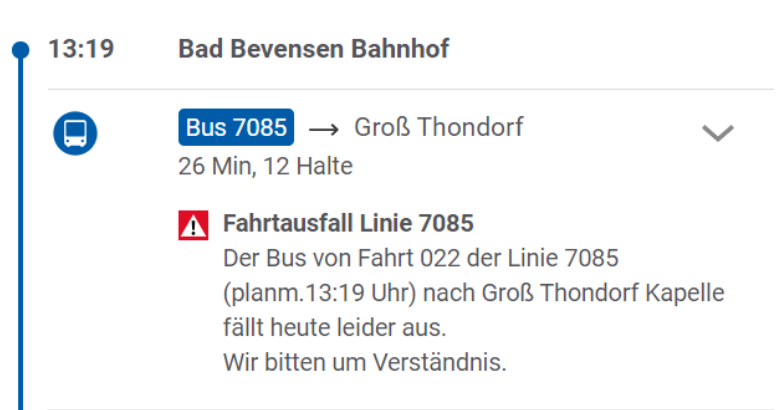

## *Anleitung für VBN-Fahrplaner (App-Version)*

Laden Sie sich die "Fahrplaner" App im Playstore runter

Hier kommen Sie auf die Startseite und geben bei Start und Ziel Ihre gewünschten Orte ein.

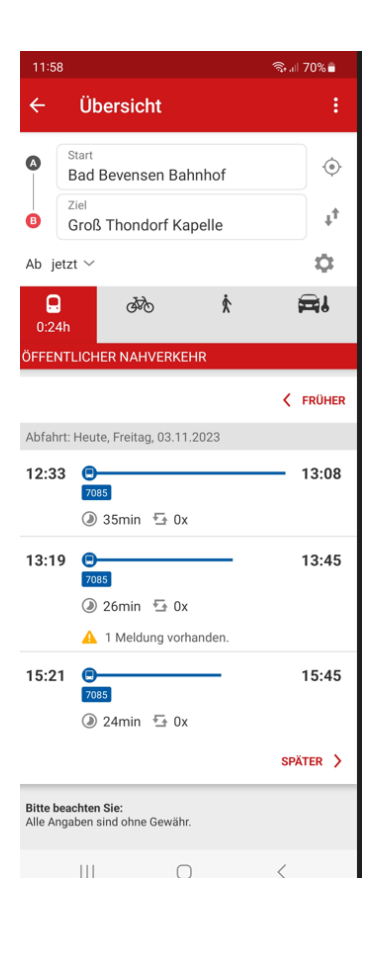

Wie auch in der Online Version sehen Sie bei der Fahrt um 13:19 Uhr, dass eine Meldung vorhanden ist, klicken Sie auf diese Fahrt und es erscheint die Meldung – siehe unten

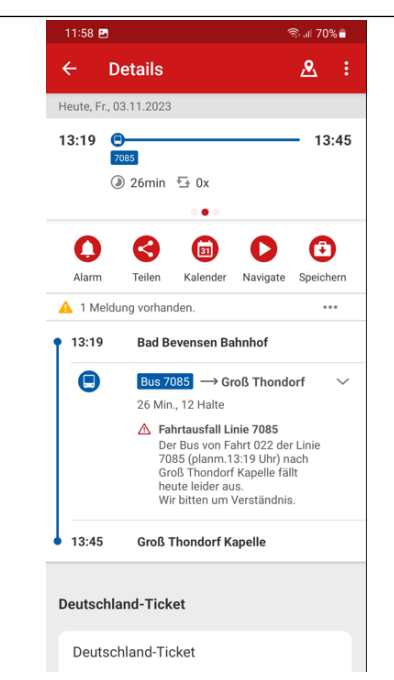

Zusätzlich können Sie in der App ein Push-Nachricht aktivieren.

Klicken Sie in der App auf "Meine Routen" und geben Sie Ihre Verbindung ein.

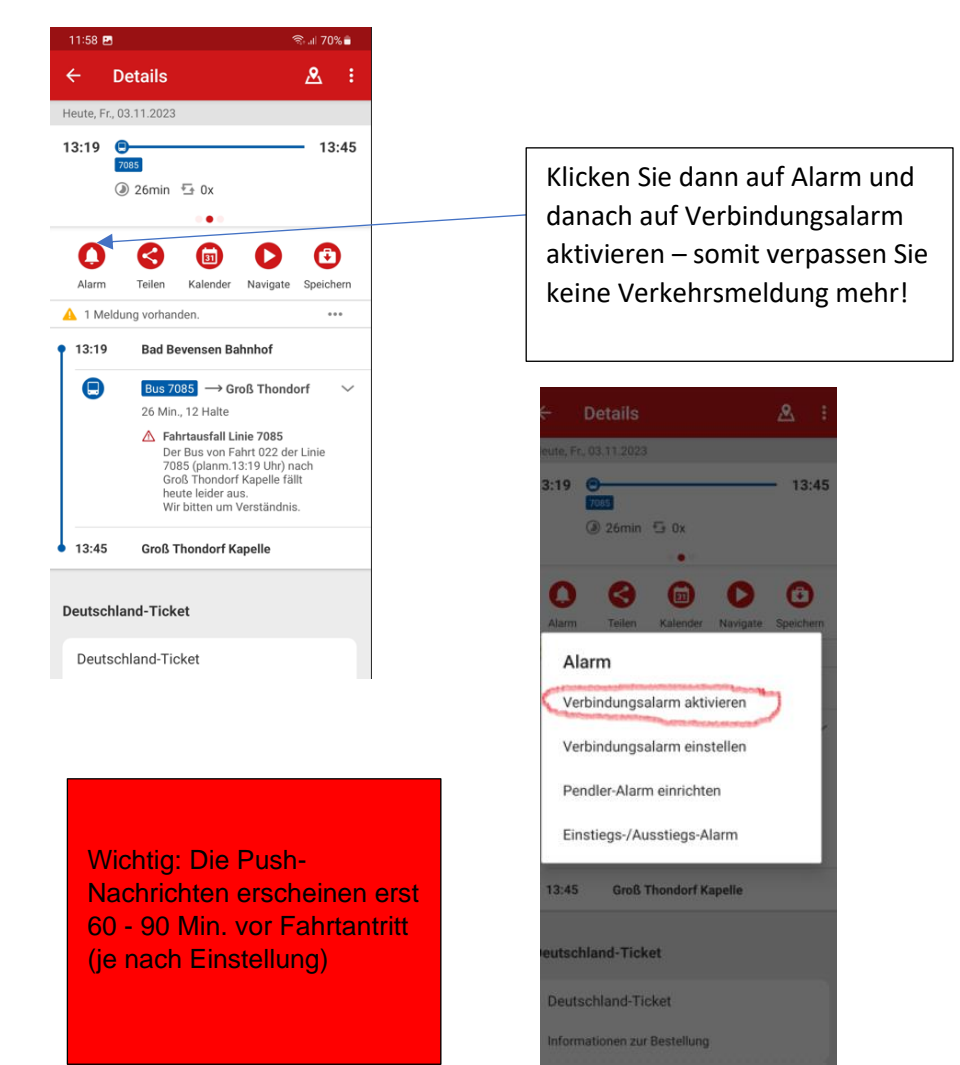